## **Example y property** How to register for resident visitor permits

Visit PayByPhone's website to create an account

## [m2.paybyphone.co.uk/register/](https://paybyphone.onelink.me/ZQkh/8e4bd86a) account

If you have an account already, simply log in and select 'Permits' from the options bar or in the Account Settings menu in the App.

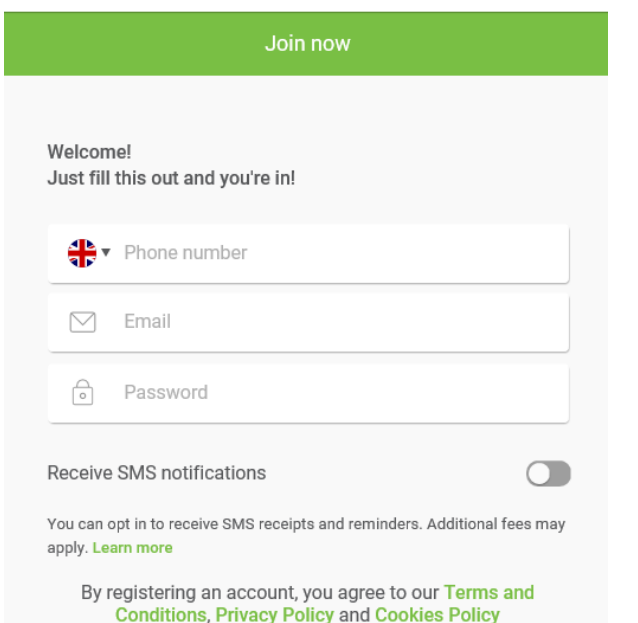

Select 'Apply For A Permit'. Next, select the Council as 'London Borough of Ealing' and the Permit type you are applying for.

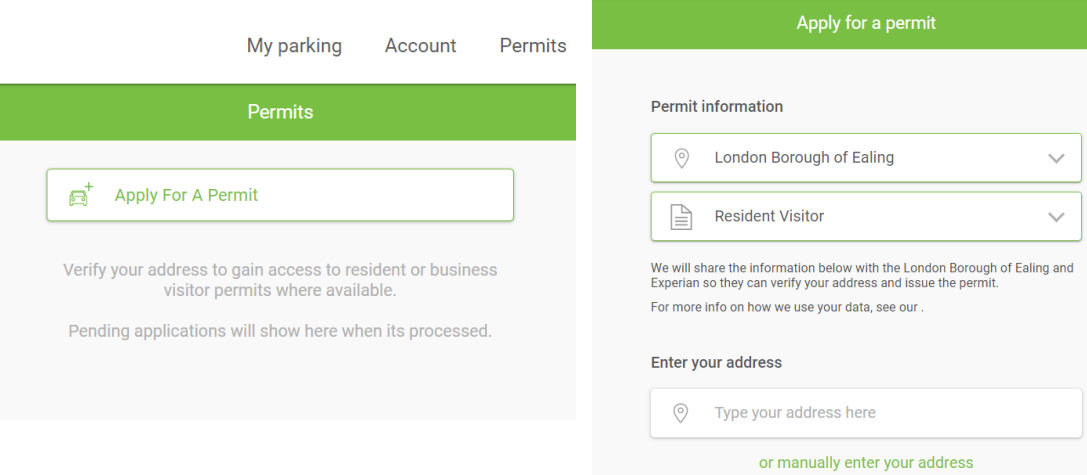

Enter your address followed by your full name and date of birth. Your zone will be automatically populated. Once you select Submit, we will do a verification lookup to confirm your details and your eligibility to purchase visitor permits in this zone.

If we are unable to automatically verify you, you may be asked to upload additional information.

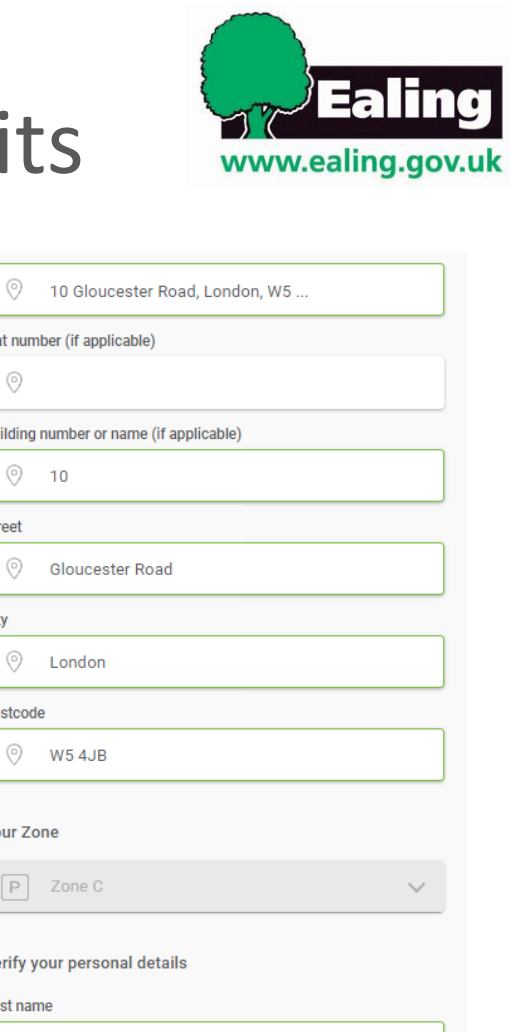

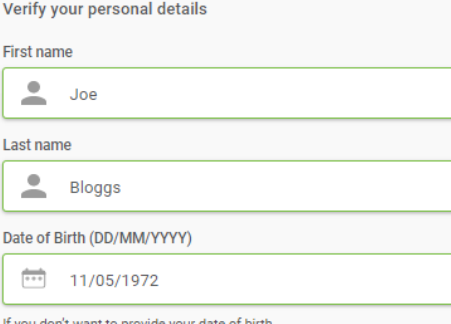

f you don't want to provide your date of birth

 $\odot$ 10 Glou

Flat number (if app

**Building number of** ⊙  $10$ 

Glouce

Londor

**Street**  $\odot$ 

⊙

Postcode

**Your Zone** 

 $|P|$  Zone (

## **Example y property** How to purchase resident visitor permits

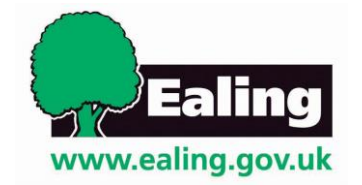

Once you have been verified, you will receive an email confirming that you can now purchase visitor permits. Your eligible zone will now show in the Permit section of your account. To start a visitor permit session select the location offered under the Permit

section.

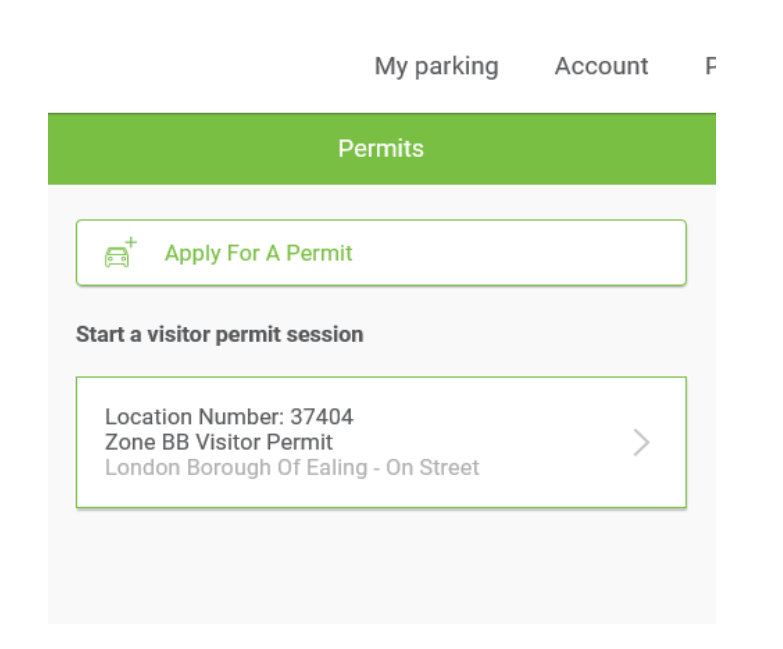

Choose to start a session now or schedule one to start at a later date. Enter the amount of parking time required and the vehicle registration of your visitor.

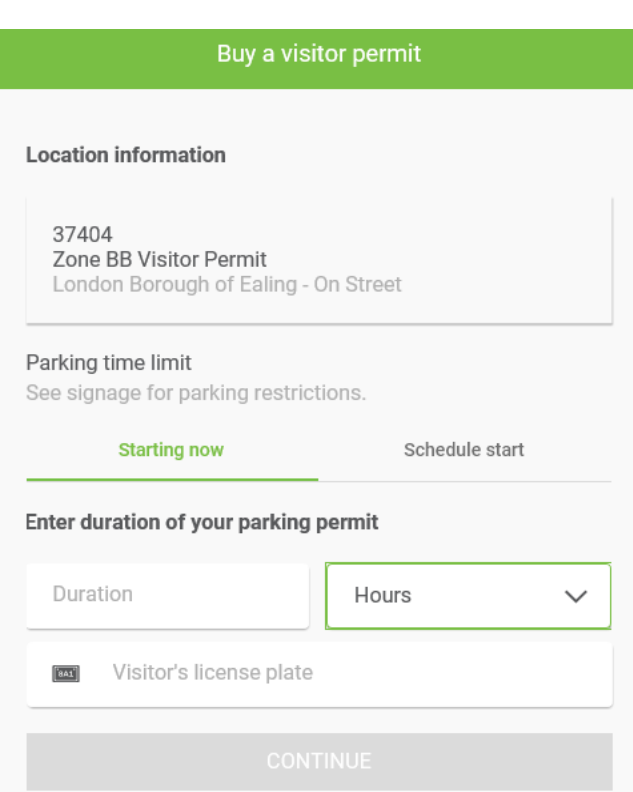

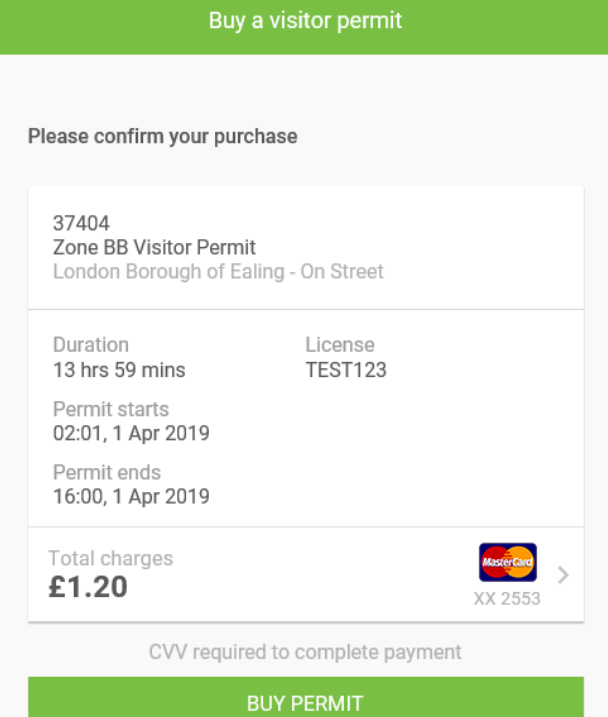

Confirm your details and purchase your parking session to complete the transaction.

**Example y property** 

## Troubleshooting

**I can't create a PayByPhone account. My email address is already recognised.** You may have an old account. Try requesting a password reminder at <https://m2.paybyphone.co.uk/login/reset>

**My [phone doesn't support the PayByPhone a](https://protect-eu.mimecast.com/s/axuwC66LGSP5YkNUpfpvV?domain=m2.paybyphone.co.uk)pp.** Some older phones and computers use operating systems that don't work with the latest PayByPhone app. But if the app doesn't work you can use the PayByPhone website, which is customised for mobile devises when accessed through a phone. Just visit <www.paybyphone.co.uk>

**My app doesn't display the 'Permits' option.** The app may need to install updates. Please check your phone settings to ensure these are not blocked.

**Ca[n I use the service even t](http://www.paybyphone.co.uk/)hough I don't have a mobile phone or computer?** Yes you can. Simply call the PayByPhone support team on 0333 212 5586.

**I have been asked to provide supporting documentation. What does this mean?** We have been unable to automatically verify you using the information provided or you have not provided a date of birth. Supported documents include bank statement, utility bill, or tax document within the past 3 months to verify your identity.

**I believe my allocated zone is incorrect.** If believe that you have been allocated the wrong zone please contact PayByPhone at [uksupport@paybyphone.com](mailto:uksupport@paybyphone.com) 

**My question is not addressed on this page.** For other queries we recommend visiting the PayByPhone website at <www.paybyphone.co.uk> and selecting the 'Support' option or calling the support [line on 0208 039 11](http://www.paybyphone.co.uk/)00.

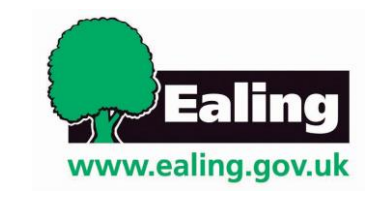